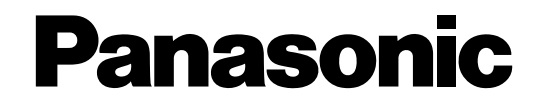

### Сетевая камера

### Руководство по эксплуатации

MOДеЛЬ № WV-NW484SE

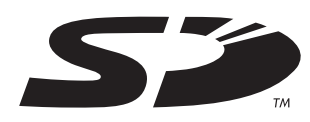

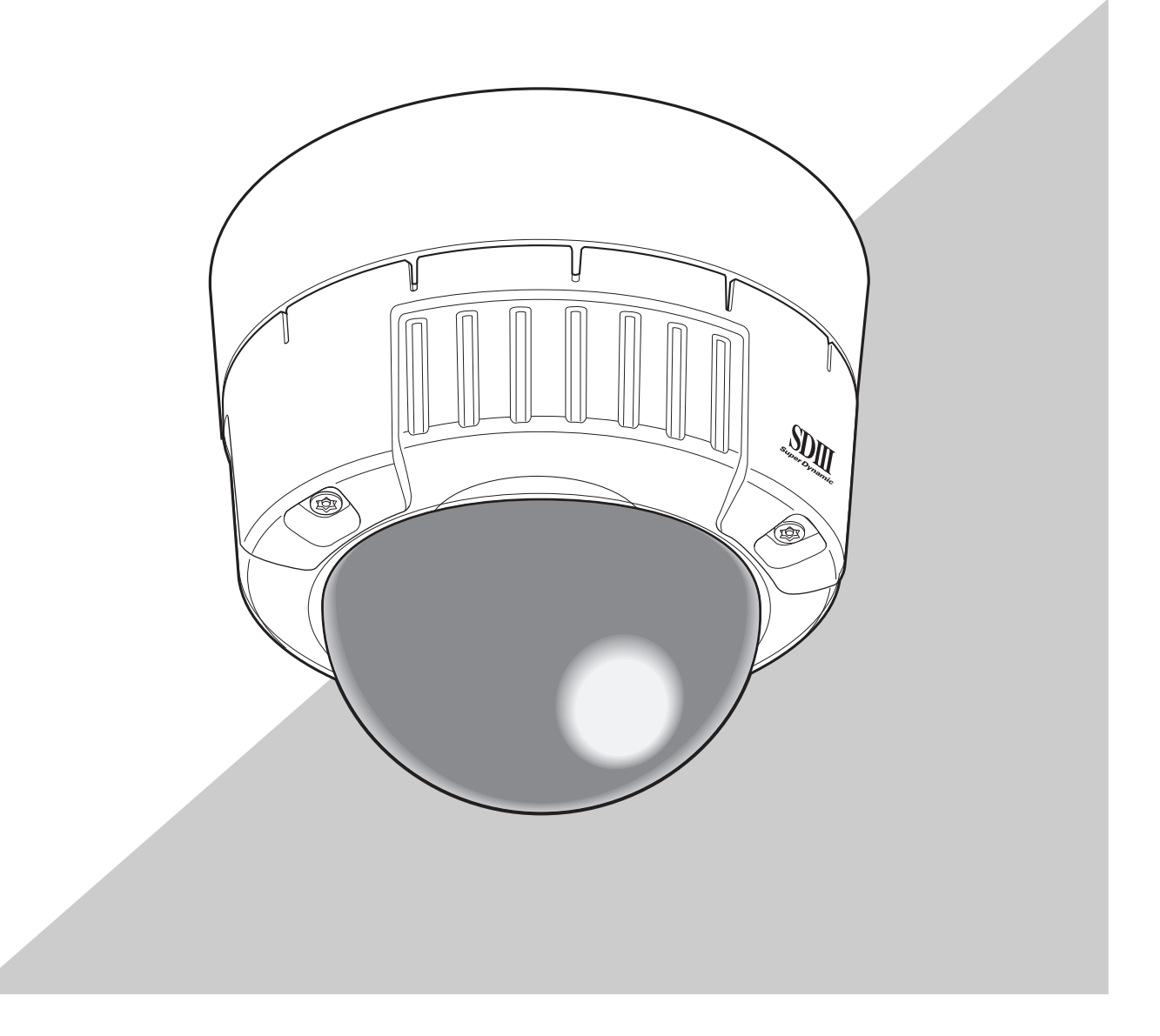

Перед подключением или эксплуатацией изделия внимательно прочитайте эти инструкции и сохраните это д подключением или эксплуатацией изделин внимательно прочитайте эти инструкции и сохранит<br>руководство для дальнейшего использования.<br>В некоторых описаниях настоящей инструкции номер модели фигурирует в сокращенной форме.

## <span id="page-1-0"></span>**Предисловие**

## <span id="page-1-1"></span>**О данной инструкции по эксплуатации**

Руководство к этой камере состоит из трех частей: данное руководство (в формате PDF), Setup Manual (Руководство по наладке) (в формате PDF) и Инструкция по эксплуатации.

Это руковоство объясняет, как управлять камерой с помощью персонального компьютера (в дальнейшем "ПК") или же по сети, и как настроить работу с камерой на ПК.

Для получения более детальных сведений об установке камеры и подключении ее к сетевым устройствам обращайтесь к документу "Инструкция по эксплуатации".

Для чтения руководства в формате PDF требуется приложение фирмы Adobe Systems Incorporated Adobe® Reader®. Если приложение Adobe® Reader® не установлено на компьютере, загрузите последнее обновление Adobe® Reader® с web-сайта фирмы Adobe и установите его.

## <span id="page-1-2"></span>**Торговые марки и зарегистрированные торговые марки**

- Microsoft, Windows, ActiveX и DirectX являются зарегистрированными торговыми марками или торговыми марками Microsoft Corporation в Соединенных Штатах Америки и/или других странах.
- Adobe и Reader являются зарегистрированными торговыми марками или торговыми марками Adobe Systems Incorporated в Соединенных Штатах Америки и/или других странах.
- Логотип SD является торговой маркой.
- Другие наименования компаний и изделий, содержащиеся в этой инструкции по эксплуатации могут быть торговыми марками или зарегистрированными торговыми марками соответствующих владельцев.

## <span id="page-2-0"></span>**Программа просмотра**

• Изображения не будут отображаться, если программа просмотра "Network Camera View3" не установлена на ПК. Это приложение может быть установлено прямо с камеры или двойным щелчком на файле "nwcv3setup.exe" на прилагаемом диске CD-ROM и дальнейшему следованию инструкциям на экране.

### **Осторожность**

- Функция "Автоматическая установка программы просмотра" по умолчанию установлена в положение "ВКЛ". При появлении сообщения в информационной строке браузера выполняйте инструкции Setup Manual (Руководство по наладке).
- При первом отображении страницы "Live", на экран будет выведен мастер установки управляющего элемента ActiveX, который требуется для просмотра изображений с камеры. Выполняйте инструкции мастера.

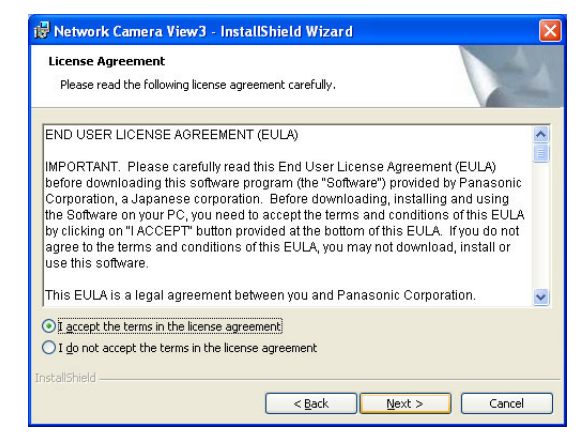

- Если мастер установки выводится повторно, даже после полного завершения установки компонента ActiveX, перезапустите ПК.
- Программа просмотра, используемая на каждом компьютере, должна иметь индивидуальную лицензию. Число установок программы просмотра можно проверить на закладке [Обновление] страницы "Обслуживание" (→ Setup Manual (Руководство по наладке)). Обращайтесь к Вашему дилеру для приобретения лицензий на программное обеспечение.

## **Содержание**

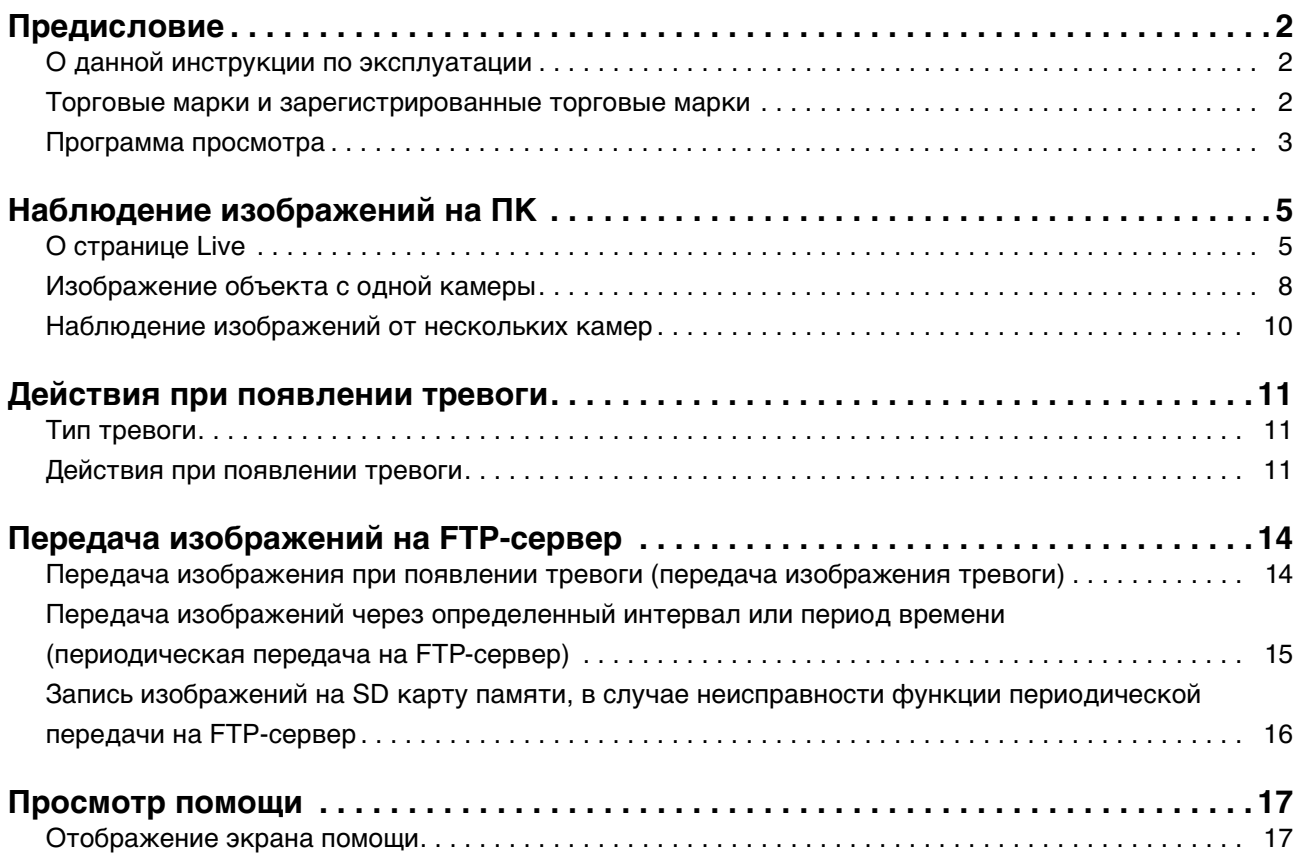

# <span id="page-4-0"></span>**Наблюдение изображений на ПК**

Далее описывается как наблюдать изображения с камеры на ПК.

## <span id="page-4-1"></span>**О странице Live**

Далее показаны функции кнопок на странице "Live".

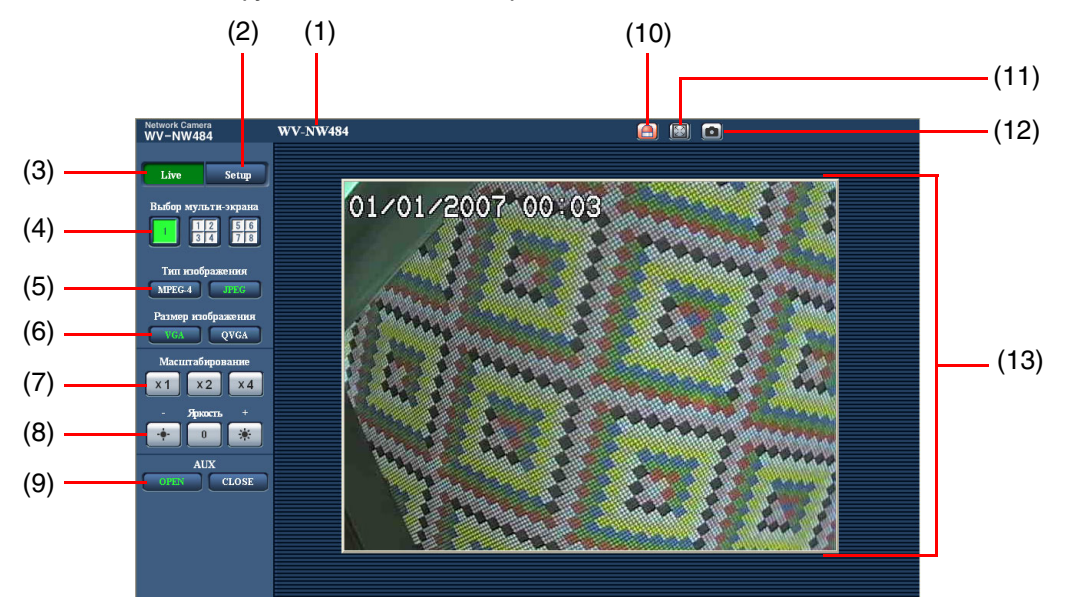

№ Позиция Описание (1) [Имя камеры] Отображается имя камеры, введенное для "Имя камеры" на закладке [Основное] меню установки. (→ Setup Manual (Руководство по наладке)) (2) Кнопка [Setup]<sup>\*1</sup> | Щелкните по этой кнопке для отображения меню установки. (3) Кнопка [Live] Щелкните по этой кнопке для отображения страницы "Live". (4) Кнопки [Выбор мультиэкрана] Изображения от нескольких камер могут отображаться на мультиэкране. Для отображения изображений от нескольких камер установите камеры для отображения в пункте "Устан. мульти-экрана" меню установки. (→ Setup Manual (Руководство по наладке)) (5) [Тип изображения] Щелкайте по этих кнопках для отображения изображений основной зоны в любом из форматов MPEG-4 или JPEG Кнопка [MPEG-4] Щелкните по этой кнопке для отображения изображений формата MPEG-4. Если выбрано значение "ВЫКЛ" для пункта "MPEG-4 передача" в меню установок, кнопка [MPEG-4] не будет отображаться. ( $\rightarrow$  Setup Manual (Руководство по наладке)) Кнопка [JPEG] Щелкните по этой кнопке для отображения изображений формата JPEG.

 $(1/3)$ 

(2/3)

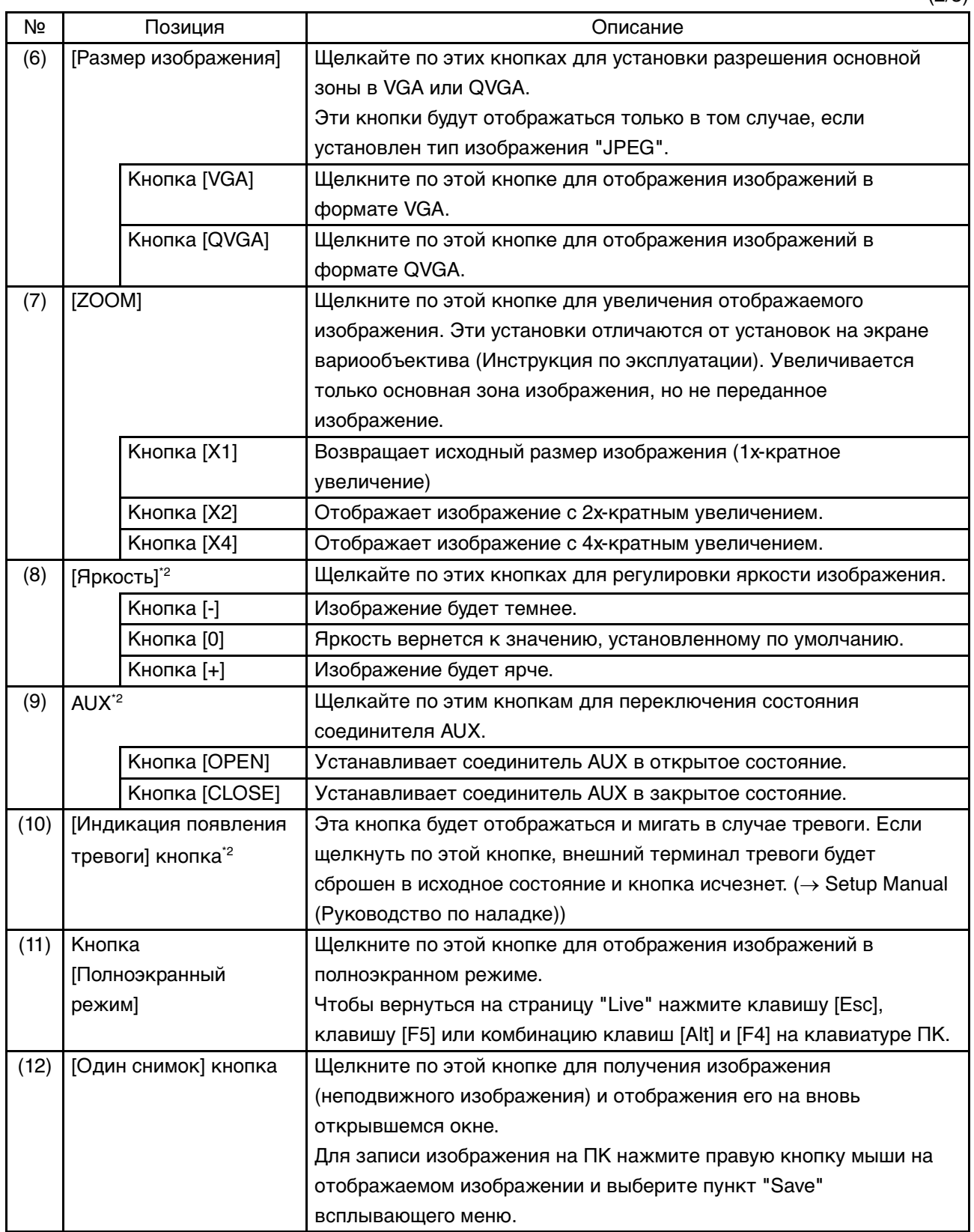

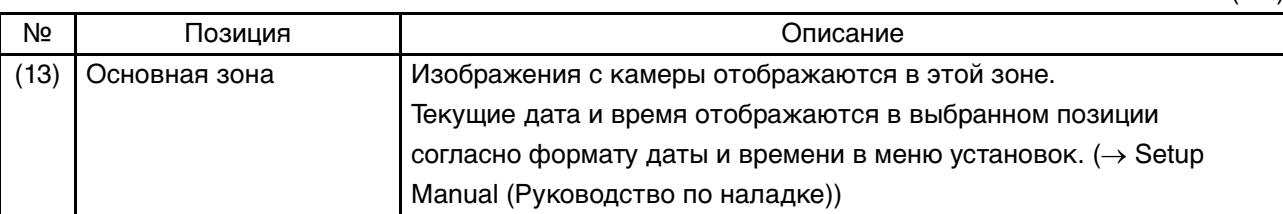

\*1 Доступно только для пользователей с уровнем доступа "1. Администратор".

\*2 Доступно только для пользователей с уровнем доступа "1. Администратор" или "2. Управление камерой", если значение "ВКЛ" установлено для пунктов "Идентификация пользователя" или "Идентификация ведущего узла". Для получения дальнейших сведений об уровнях доступа обращайтесь к документу Setup Manual (Руководство по наладке).

### 

• Если камера управляется пользователем с более низким уровнем доступа, отображаемые на экране изображения могут быть временно изменены. Это не влияет на работу камеры.

7

 $(3/3)$ 

## <span id="page-7-0"></span>**Изображение объекта с одной камеры**

**• Окно web-браузера**

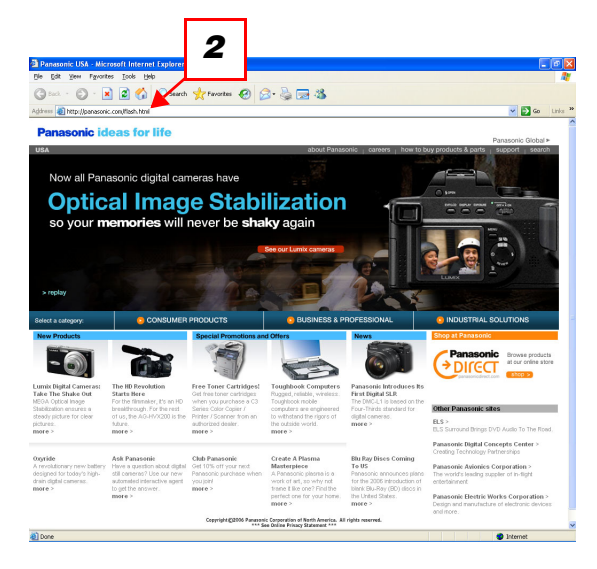

### **• Страница "Live"**

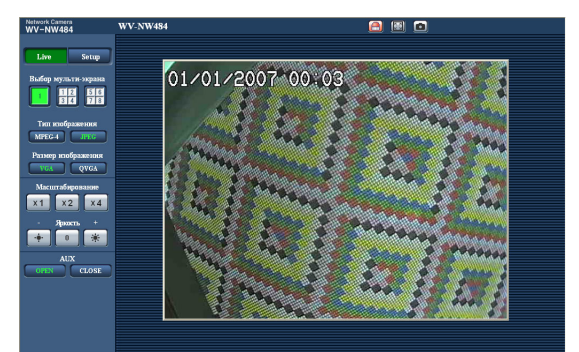

- *1* Запустите web-браузер на ПК.
- *2* Введите IP-адрес, назначенный с использованием приложения Panasonic IP установочное программное обеспечение (→ Инструкция по эксплуатации), в поле [Адрес] браузера. (Например: http://192.168.0.10)

*Примечание* .......................................................................................

- Если номер HTTP-порта был изменен с "80", адрес вводите в виде "http://IP-адрес камеры:номер порта".
- Если функция DDNS была установлена в положение "ВКЛ", адрес вводите в виде "http:// имя хоста, зарегистрированное на сервере DDNS.nmdns.net/".
- Если камера используется в локальной сети, настройте web-браузер для обхода проксисервера для локальных адресов.
- *3* Нажмите клавишу [Enter]. Если функция идентификации пользователя установлена в положение "ВКЛ", появится окно с приглашением ввести имя пользователя и пароль.

............................................................................................

Введите зарегистрированное имя пользователя и пароль.

(→ Setup Manual (Руководство по наладке))

#### **Осторожность**

- По умолчанию используется учетная запись с именем пользователя "admin" и паролем "12345". Для усиления безопасности позаботьтесь изменить пароль для пользователя с именем "admin".
- В зависимости от производительности ПК не всегда возможно одновременное отображение нескольких изображений в формате MPEG-4. Для получения более детальных сведений о требованиях к ПК обращайтесь к документу Инструкция по эксплуатации.
- *4* Отображает изображения с камеры.
	- 8

#### *Примечание* .........................................................................................................................................................................

- Если параметр "Тип передачи" установлен в положение "Порт Unicast (ABTO)" или "Порт Unicast (РУЧ)", получить одновременный доступ к камере могут до 8 пользователей. В зависимости от установленных значений для параметров "Суммарная скорость передачи в битах" и "Максимальная скорость передачи (на 1 пользователя)", максимальное число пользователей, имеющих одновременный доступ, может ограничиваться значением 8 или меньше. (→ Setup Manual (Руководство по наладке)) При превышении максимального количества пользователей, получивших одновременный доступ, будет отображено сообщение об ограничении доступа.
- Если параметр "MPEG-4 передача" установлен в положение "ВКЛ", будет отображаться изображение в формате MPEG-4. Если установлен в положение "ВЫКЛ", будет отображаться изображение в формате JPEG-4. Возможно отображение изображений в формате JPEG даже в случае, если параметр "MPEG-4 передача" установлен в положение "ВКЛ". В этом случае интервал обновления будет ограничен.

Интервал обновления может быть больше в зависимости от сетевого окружения, производительности ПК, снимаемого объекта и сетевого трафика. (→ Setup Manual (Руководство по наладке))

..............................................................................................................................................................................

Интервал обновления

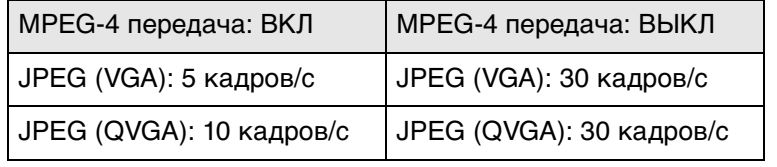

## <span id="page-9-0"></span>**Наблюдение изображений от нескольких камер**

Изображения от нескольких камер могут отображаться на мульти-экране. 4 камеры могут быть зарегистрированы как группа и изображения до 8 камер (2 группы) могут быть одновременно отображены на мульти-экране. Для получения более подробных сведений о регистрации камер обратитесь к документу Setup Manual (Руководство по наладке).

### **Осторожность**

- Изображения только формата JPEG могут отображаться на мульти-экране.
- При выключении питания или отсоединении LAN-кабеля во время отображения изображений они станут недоступны на мульти-экране со страницы "Live".
- Окно мульти-экрана Для отображения изображений на одном экране щелкните по кнопке [Live]. *1* Badop symmetressender
- *1* Щелкните по кнопке [Выбор мульти-экрана]. Изображения от зарегистрированных камер будут отображаться на экране, разделенном на 4 части.

Щелкните по имени камеры. Текущие изображения с камеры, соответствующей щелкнутому имени камеры отобразятся на странице "Live" вновь открывшегося окна.

# <span id="page-10-0"></span>**Действия при появлении тревоги**

При появлении тревоги "Тревога по терминалам", "Тревога по движению", "Тревога по изменению сцены" или "Тревога по команде" выполняются действия по тревоге в соответствии с установками для каждого вида тревоги. Для получения более детальных сведений о том, как произвести установку тревог, обратитесь к документу Setup Manual (Руководство по наладке).

## <span id="page-10-1"></span>**Тип тревоги**

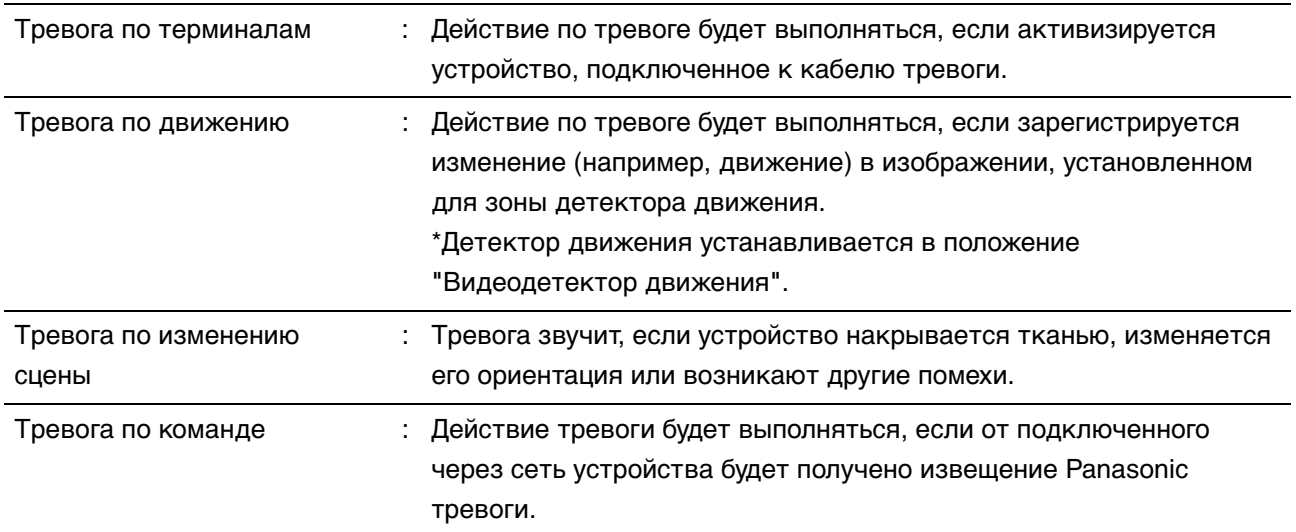

## <span id="page-10-2"></span>**Действия при появлении тревоги**

**• Отображение кнопки [Индикация появления тревоги] на странице "Live" (**→ **Setup Manual (Руководство по наладке))**

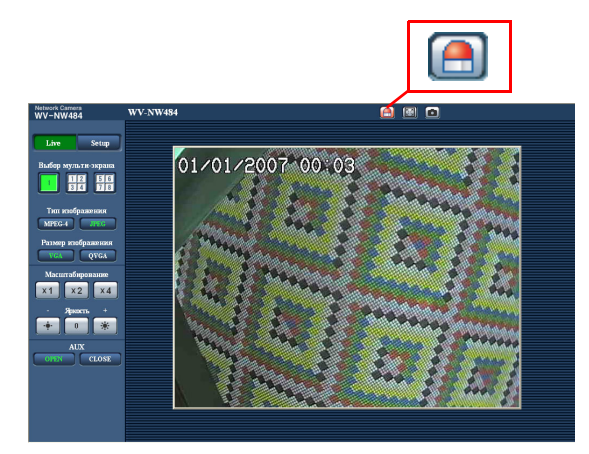

При появлении тревоги будет отображаться и мигать кнопка [Индикация появления тревоги] на странице "Live".

### **Осторожность**

• Если значение "Опрос(30 сек)" выбирается для пункта "Интервал обновления статуса тревоги", кнопка [индикации появления тревоги] будет обновляться с интервалом 30 секунд. По этой причине отображение кнопки индикации появления тревоги на странице "Live" может занять максимальное время 30 секунд после появления тревоги. (→ Setup Manual (Руководство по наладке))

**• Извещение о появлении тревоги для устройства, подключенного к выходному терминалу тревоги (**→ **Setup Manual (Руководство по наладке))**

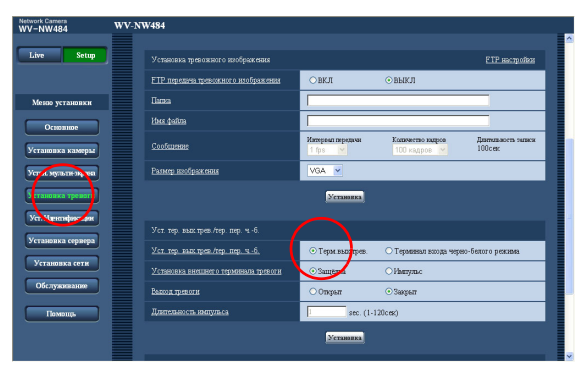

При появлении тревоги возможен вывод сигналов с выходного терминала тревоги и звучание сирены. Установки для выходного сигнала тревоги можно редактировать на закладке [Тревога] на странице "Установка тревоги".

**• Автоматическая передача изображения на сервер (**→ **Setup Manual (Руководство по наладке))**

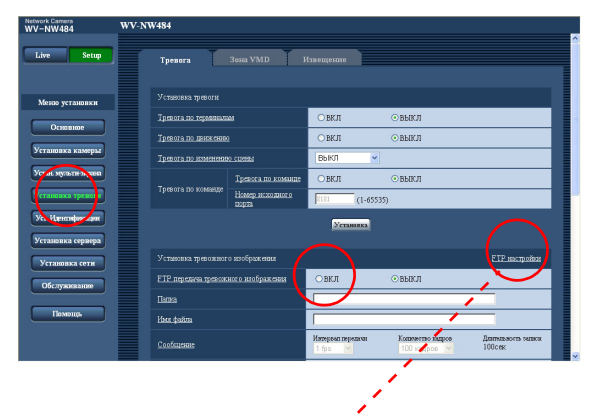

При возникновении тревоги изображение может быть автоматически передано на заранее установленный FTP-сервер.

Установки, требуемые для передачи на FTP-сервер изображения тревоги, можно выполнить на закладке [Тревога] страницы "Установка тревоги" или на закладке [FTP] страницы "Установка сервера".

#### **Осторожность**

• При использовании SD карты памяти выберите значение "Ошибка FTP" для параметра "Сохранить триггер." на закладке [SD карта памяти] страницы "Основное ". Если для параметра "Сохранить триггер." выбрано значение "Вход тревоги", то при возникновении тревоги изображение не будет передано на FTPсервер.

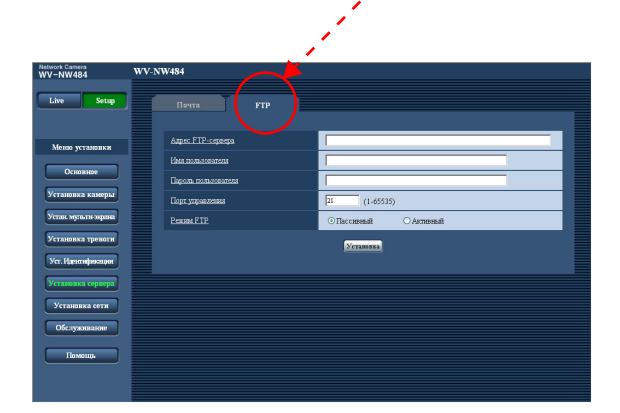

**• Извещение о появлении тревоги с использованием электронной почты (**→ **Setup Manual (Руководство по наладке))**

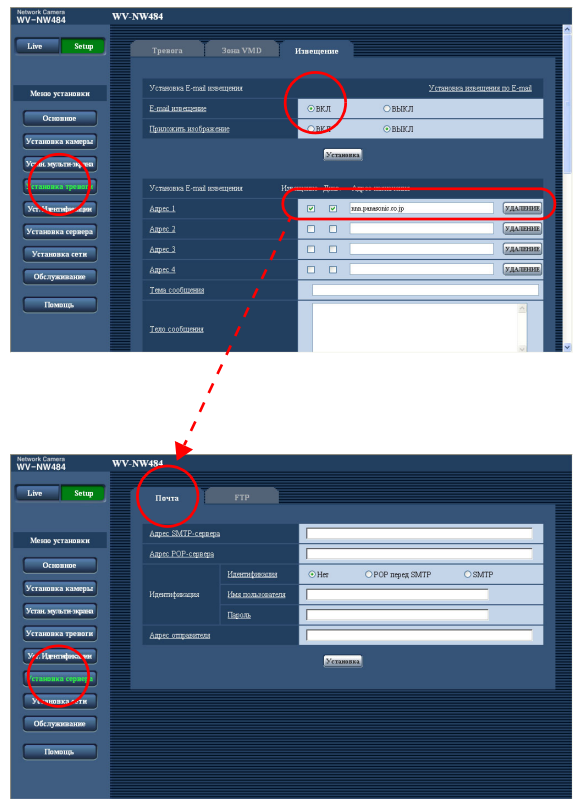

При появлении тревоги на предварительно зарегистрированные e-mail адреса может быть выслана тревожная сигнализация (извещение о появлении тревоги). Для получения тревоги по электронной почте может быть зарегистрировано до 4 адресов. Во вложении к почтовому сообщению может быть отправлено изображение тревоги (неподвижное изображение).

Установки для извещения о тревоге по электронной почте можно произвести на закладке [Извещение] страницы "Установка тревоги" и на закладке [Почта] страницы "Установка сервера" ( $\rightarrow$  Setup Manual (Руководство по наладке)).

**• Извещение о тревоге по нужным IP-адресам (протокол тревоги Panasonic) (**→ **Setup Manual (Руководство по наладке))**

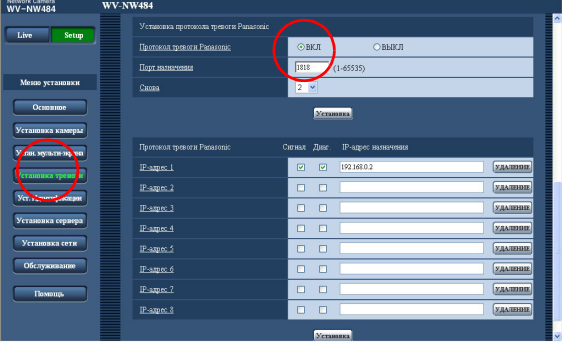

Извещение о появлении тревоги может быть разослано по заранее установленным IP-адресам. Эта функция доступна только в случае, если к системе подключены устройства Panasonic, например, сетевой диск-рекордер. Если для параметра "Протокол тревоги Panasonic" установлено значение "ВКЛ", подключенное устройство Panasonic будет извещено о том, что камера находится в состоянии срабатывания тревожной сигнализации.

Установки для протокола тревоги Panasonic можно редактировать на закладке [Извещение] на странице "Установка тревоги".

## <span id="page-13-0"></span>**Передача изображений на FTP-сервер**

Изображения могут передаваться на FTP-сервер Следующие установки позволяют передавать на FTP-сервер изображения, регистрируемые при появлении тревоги или регистрируемые через определенный интервал времени.

### **Осторожность**

- При использовании этой функции установите имя пользователя и пароль доступа на FTP-сервер для ограничения пользователей, которые могут регистрироваться на FTP-сервере. ( $\rightarrow$  Setup Manual (Руководство по наладке))
- Для передачи изображений на FTP-сервер установите для параметра "SD карта памяти" значение "Не использовать" или для параметра "Сохранить триггер." значение "Ошибка FTP" на закладке [SD карта памяти] страницы "Основное". (→ Setup Manual (Руководство по наладке))
- Нужного результата можно не получить в зависимости от сетевого окружения.

## <span id="page-13-1"></span>**Передача изображения при появлении тревоги (передача изображения тревоги)**

При возникновении тревоги изображение может быть автоматически передано на FTP-сервер. Для передачи изображений на FTP-сервер необходимо произвести настройки на закладке [FTP] страницы "Установка сервера". (→ Setup Manual (Руководство по наладке)) Установки для изображения тревоги можно редактировать на закладке [Тревога] на странице "Установка тревоги". (→ Setup Manual (Руководство по наладке))

### <span id="page-14-0"></span>**Передача изображений через определенный интервал или период времени (периодическая передача на FTP-сервер)**

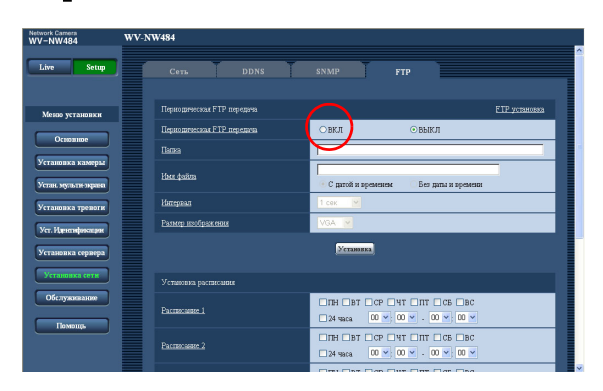

Изображения могут передаваться через определенный интервал или период времени. Для передачи изображений через определенный интервал или период времени необходимо произвести более сложные установки. Установки FTP-сервера для изображений, которые необходимо передать, можно произвести на закладке [FTP] страницы "Установка сервера". (→ Setup Manual (Руководство по наладке)) На закладке [FTP] страницы "Сетевые установки" можно включить/выключить функцию периодической передачи изображений на FTP-сервер и выполнить конфигурацию расписания (периодов) передачи. (→ Setup Manual (Руководство по наладке))

#### **Примечание**

• Если значение "ВКЛ" установлено и для функции передачи изображения тревоги и для функции периодической передачи на FTP-сервер, функция передачи изображения тревоги будет иметь более высокий приоритет. По этой причине изображения могут передаваться не точно через определенный интервал или период времени при частом возникновении тревоги. ..............................................................................................................................................................................

### <span id="page-15-0"></span>**Запись изображений на SD карту памяти, в случае неисправности функции периодической передачи на FTP-сервер**

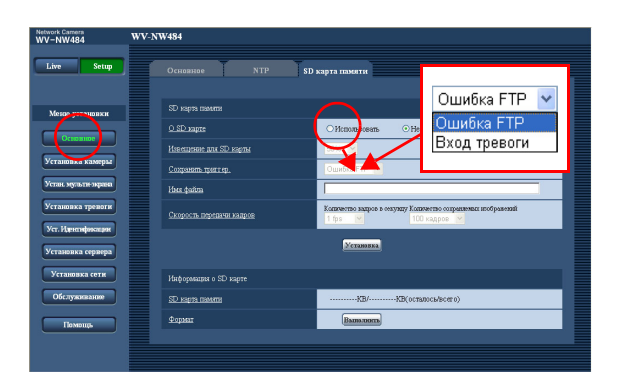

Изображения, которые не удалось передать на FTPсервер с использованием функции периодической передачи, могут быть автоматически записаны на SD карту памяти. Установки для записи изображений на SD карту памяти можно произвести на закладке [SD карта памяти] страницы "Основное". (→ Setup Manual (Руководство по наладке))

#### Примечание .........

- Для использования возможностей функции записи на SD карту памяти в Panasonic дискрекордере установите значение "ВЫКЛ" для параметра "Периодическая FTP передача" (→ Setup Manual (Руководство по наладке)) и значение "Ошибка FTP" для параметра "Сохранить триггер." (→ Setup Manual (Руководство по наладке)) на закладке [SD карта памяти] страницы "Основное".
- Мы не гарантируем содержание записанного на SD карту памяти, независимо от возникновения неисправности или отказа.
- Установите новую SD карту памяти или отформатированную в соответствии со стандартом SD карты памяти.

..............................................................................................................................................................................

## <span id="page-16-0"></span>**Просмотр помощи**

Если Вы хотите знать что-либо об использовании или методах настройки изображения на экране, отобразите экран "Помощь".

## <span id="page-16-1"></span>**Отображение экрана помощи**

**• Экран установки**

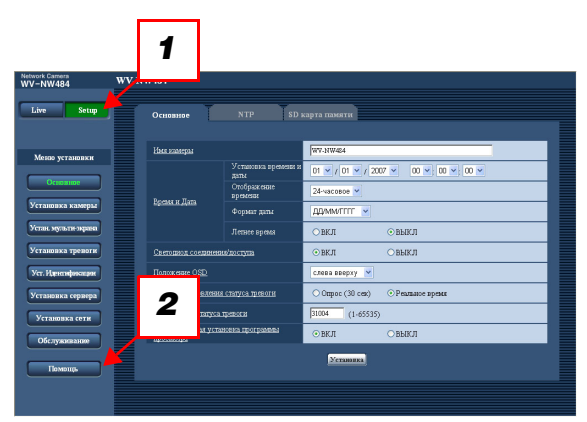

**• Экран помощи**

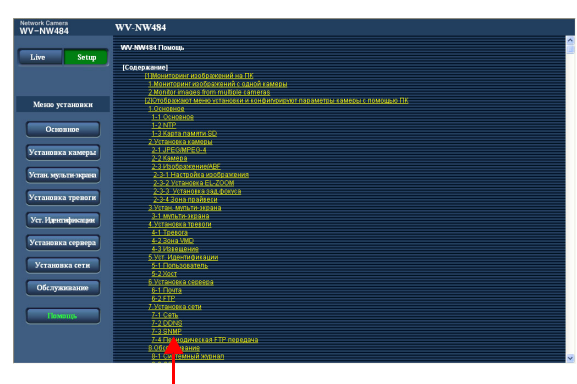

Щелкните на нужной позиции для демонстрации детального объяснения для соответствующей операции.

- *1* Щелкните по кнопке [Setup]. Отобразится экран установки.
- *2* Щелкните по кнопке [Помощь]. Отобразится экран "Помощь".

#### Panasonic Corporation http://panasonic.net

Importer's name and address to follow EU rules:

Panasonic Testing Centre<br>Panasonic Marketing Europe GmbH<br>Winsbergring 15, 22525 Hamburg F.R.Germany